Link to the Fresno County Citizen's Portal:<https://permitportal.fresnocountyca.gov/citizenportal/app/login>

1. Enter your Username and Password and click submit Username: Your Email Address Password: Is the one you created

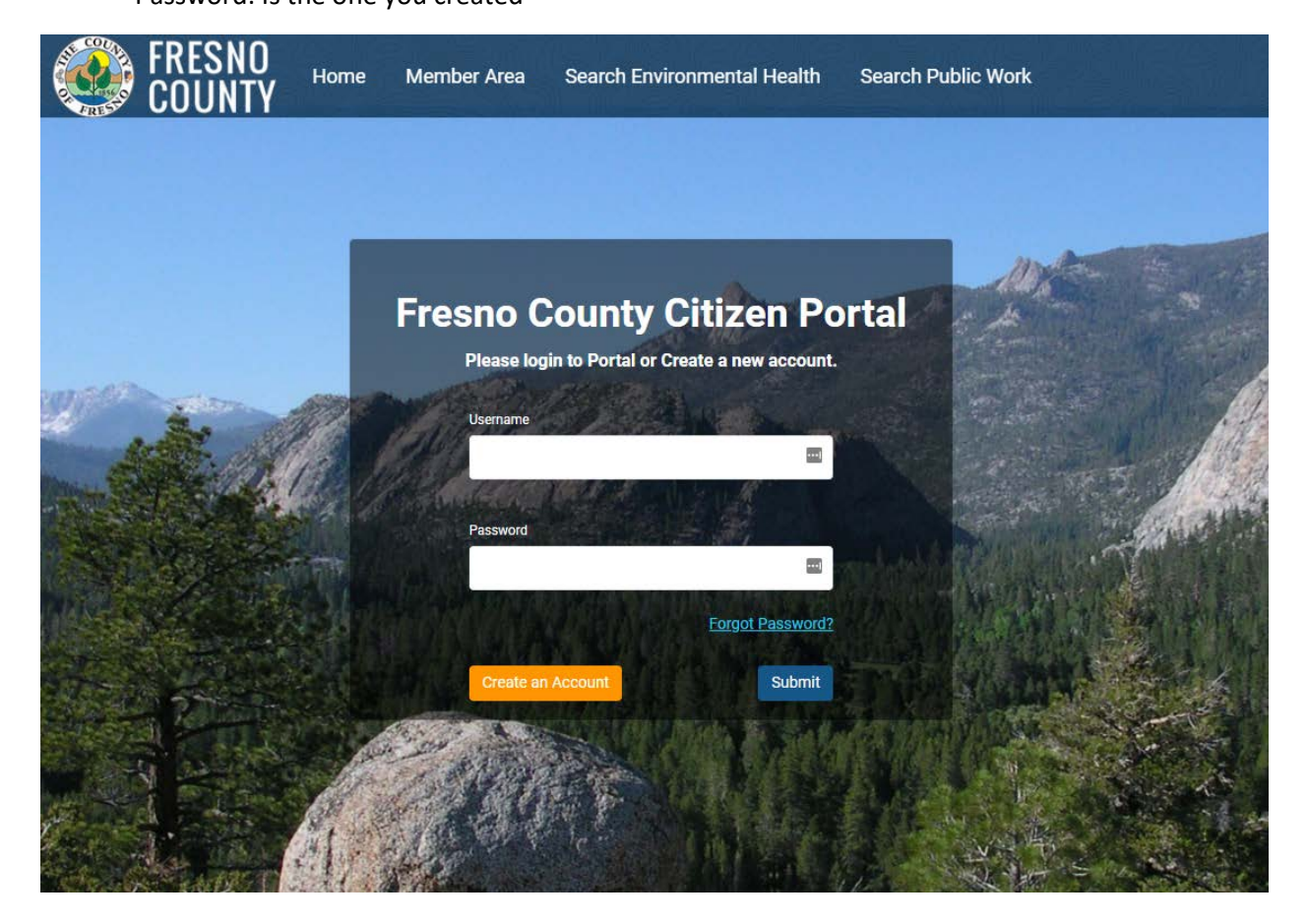

2. Click My Bills

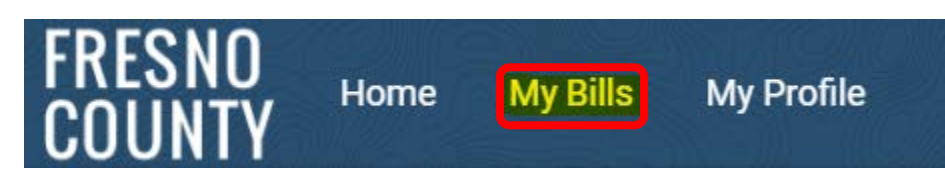

3. Click Environmental Health Bills

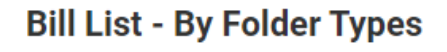

**Public Work Bills** 

**Environmental Health Bills** 

4. A list of the outstanding invoices for all of your facilities will appear

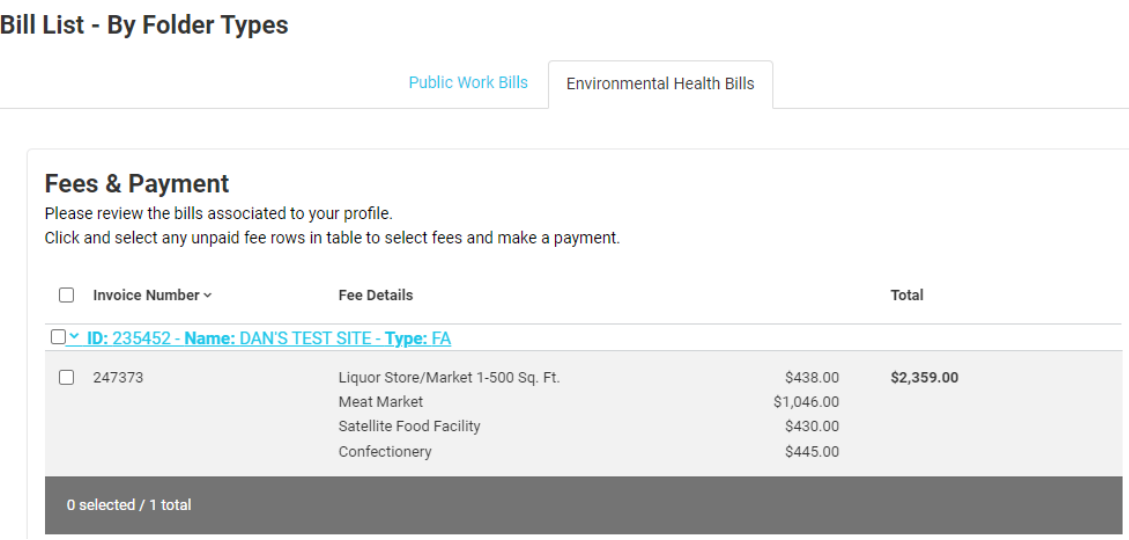

5. Select the invoice(s) you would like to pay by checking the box to the left of the invoice number. A summary of the fees will appear, click **F** Pay Selected Fees

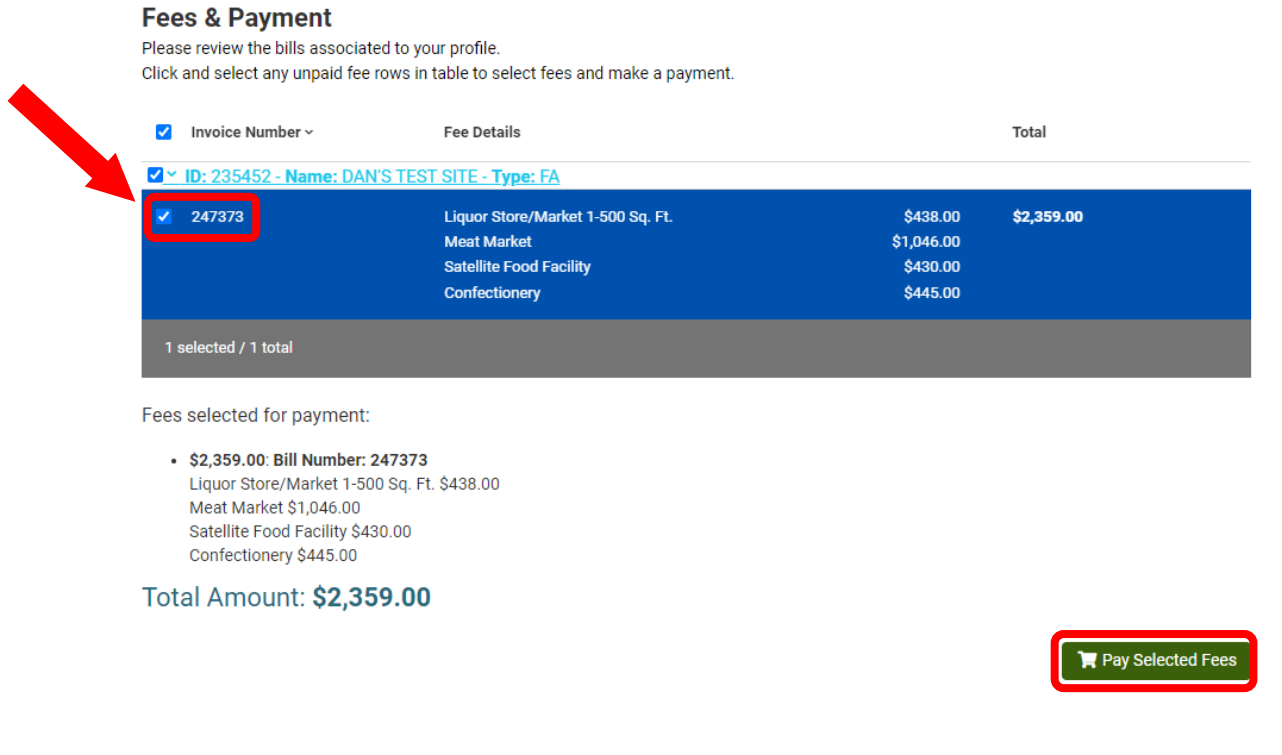

**\*\*\*If you need to remove a fee due to a change in operation, STOP HERE and contact us so we can remove the fee\*\*\***

### 6. Select payment method

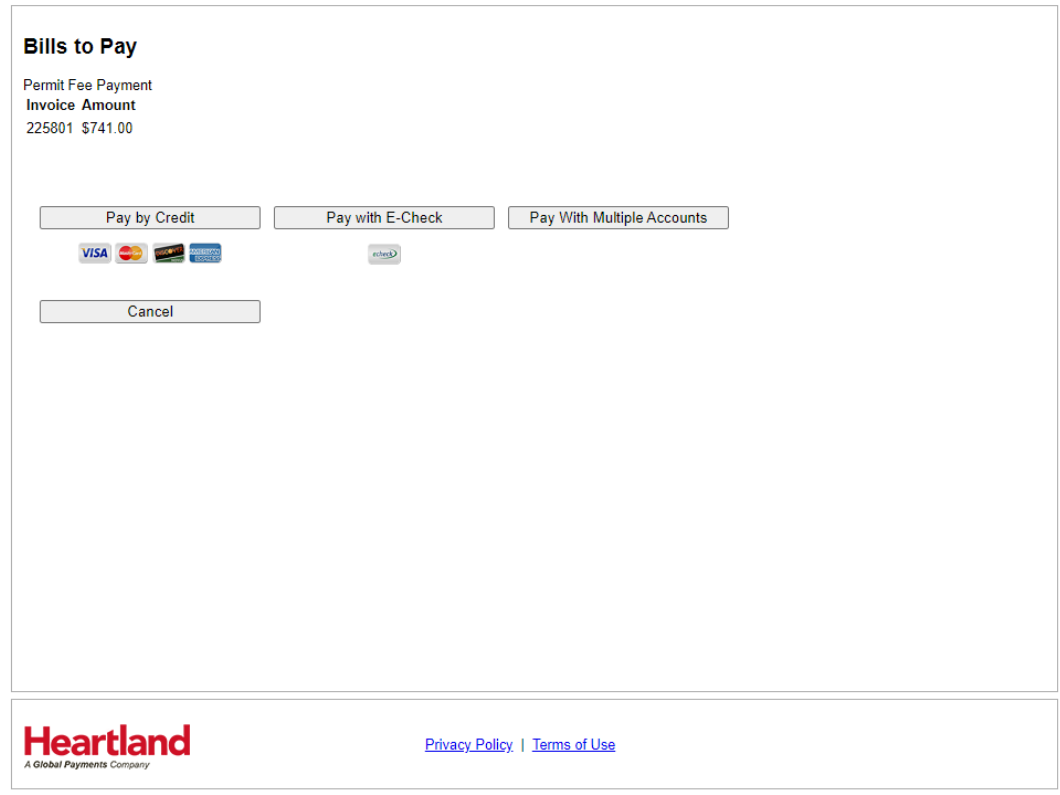

7. Enter all the required information and click Next

 $\sqrt{ }$ 

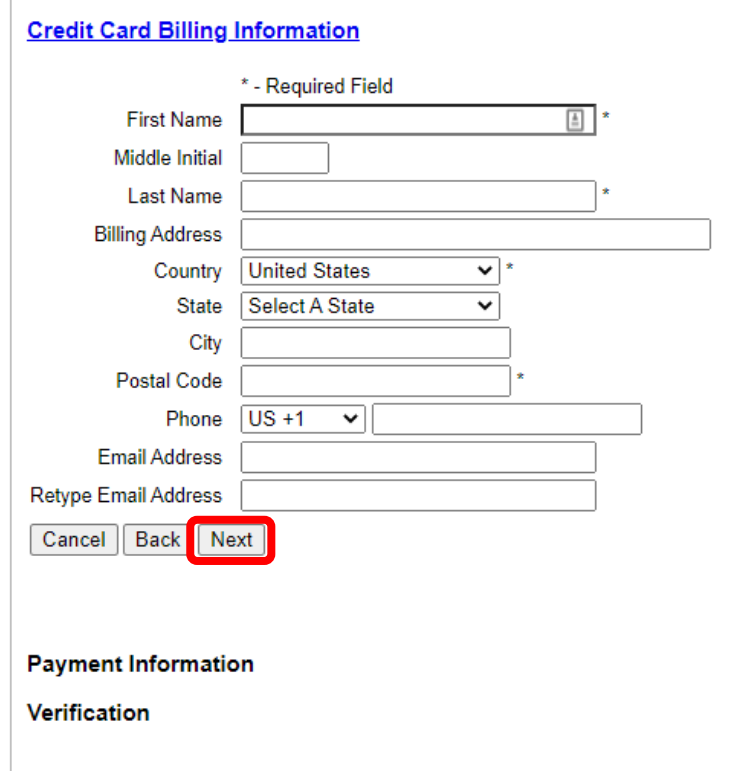

8. Enter all the required information, read the Terms and Conditions, and check the I agree checkbox, click Next.

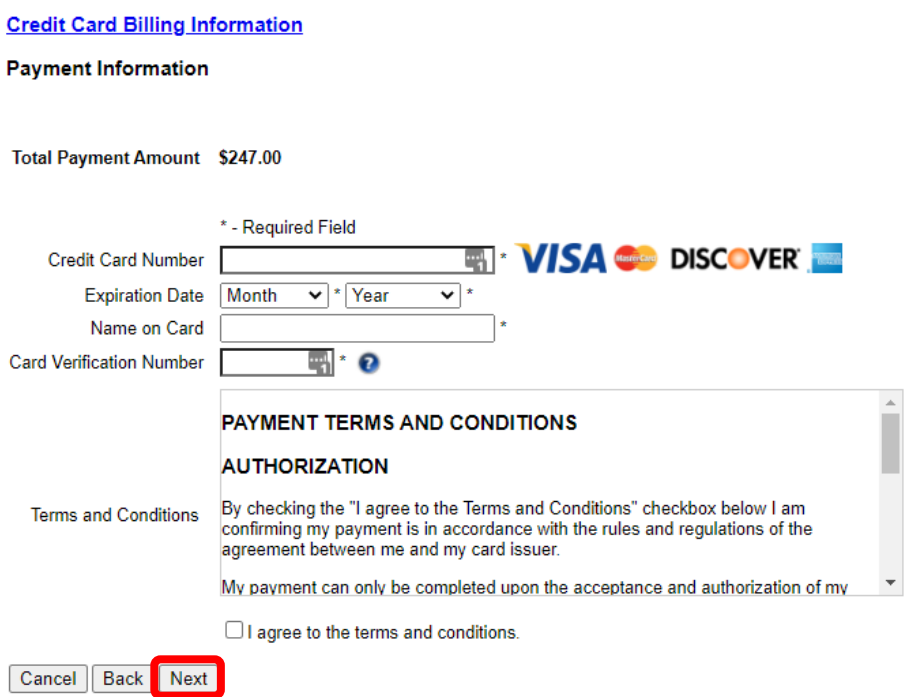

9. Verify the information you entered, check the checkbox next to I'm not a robot, click Submit Payment.

#### **Credit Card Billing Information**

#### **Payment Information**

#### Verification

Permit Fee Payment **Invoice Amount** 1035298 \$1,018.00

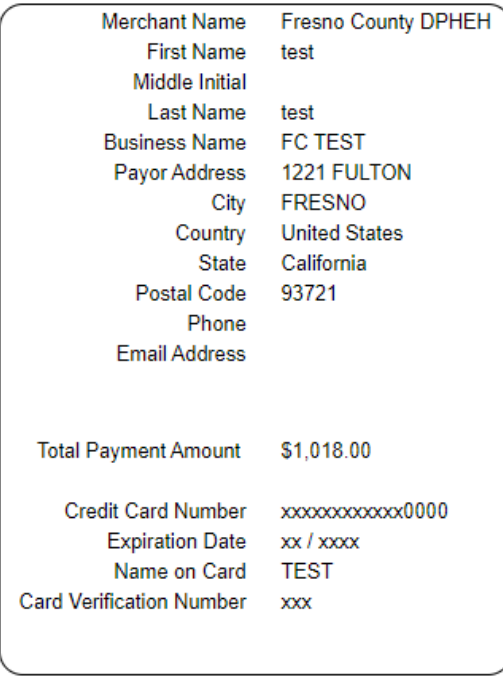

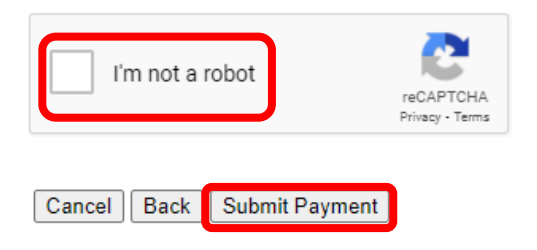

### **Enter Payor Information**

### **Payment Information**

#### Total Payment Amount \$20.00

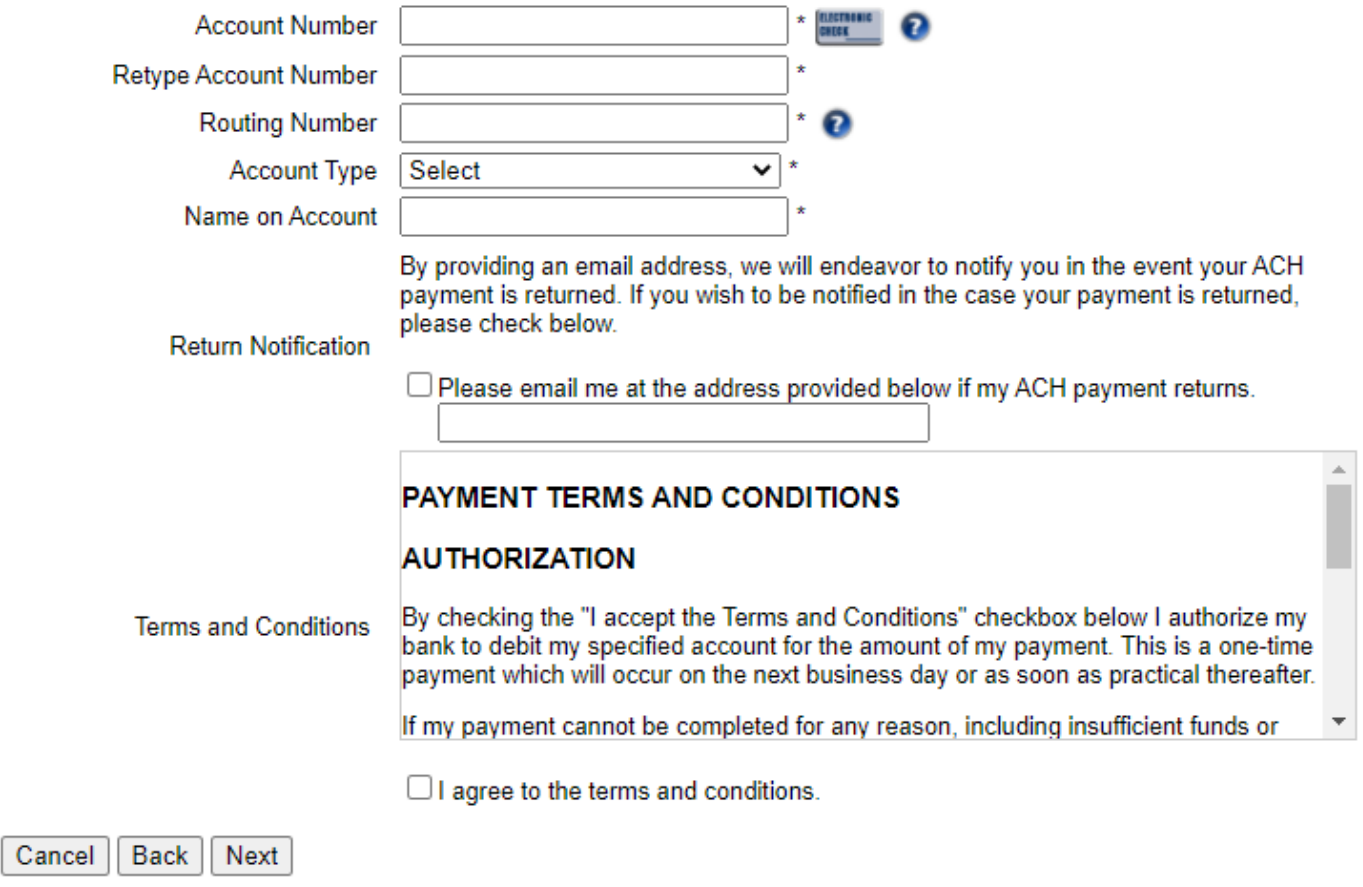

Verification